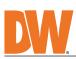

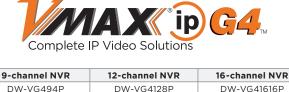

| DW-VG492T4P  | DW-VG4122T8P  | DW-VG4162T16P                                |
|--------------|---------------|----------------------------------------------|
| DW-VG494T4P  | DW-VG4124T8P  | DW-VG4164T16P                                |
| DW-VG496T4P  | DW-VG4126T8P  | DW-VG4166T16P                                |
| DW-VG498T4P  | DW-VG4128T8P  | DW-VG4168T16P                                |
| DW-VG4910T4P | DW-VG41210T8P | DW-VG41610T16P                               |
| DW-VG49124P  | DW-VG41212T8P | DW-VG41612T16P                               |
| DW-VG4916T4P | DW-VG41216T8P | DW-VG41616T16P                               |
|              | DW-VG41220T8P | DW-VG41620T16P                               |
|              | DW-VG41232T8P | DW-VG41632T16P                               |
|              |               |                                              |
|              |               |                                              |
| ₩•R321233    |               |                                              |
|              | NO NO POR     | HARMAN AND AND AND AND AND AND AND AND AND A |

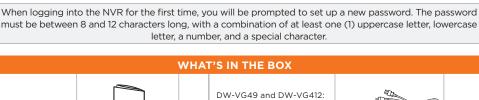

Quick setup and 48V D/C and power cable DW-VG416: 54V D/C and download guides power cable

| USB mouse                                                                                                    |  | 1 | Rubber mounts - 4pcs |  |  | 1 set |  |  |  |
|----------------------------------------------------------------------------------------------------|--|---|----------------------|--|--|-------|--|--|--|
| NOTE: Download all your support materials and tools in one place  1. Go to: http://www.digital-watchdog.com/resources  2. Search your product by entering the part number in the 'Search by Product' search bar. Results for applicable part numbers will populate automatically based on the part number you enter.  3. Click 'Search'. All supported materials, including manuals and quick start guide (QSGs) will appear in the results. |  |   |                      |  |  |       |  |  |  |
| <b>Attention:</b> This document is intended to serve as a quick reference for the initial set-up. It is recommended that the user read the entire instruction manual for complete and proper installation and usage.                                                                                                    |  |   |                      |  |  |       |  |  |  |
|                                                                                                    |  |   |                      |  |  |       |  |  |  |

SAFETY AND WARNING INFORMATION

In the use of the product, you must be strict compliance with the electrical safety regulations of the nation and region. When the product is mounted on a wall or ceiling, the device shall be firmly fixed.

Be sure to use only the standard adapter specified in the specification sheet. Using any other adapter could cause fire, electrical shock, or damage to the product.

Make sure the power supply voltage is correct before using the camera. 2. Incorrectly connecting the power supply or replacing the battery may cause an explosion, fire, electric shock, or damage to the product.

Do not connect multiple cameras to a single adapter. Exceeding the capacity may cause excessive heat 4.

Read through this Installation Guide carefully before installing the product. Keep the Installation Guide for future reference. See the user manual for more information on the proper installation, use and care of the product. These instructions are intended to ensure that users can use the product correctly to avoid danger or property loss. Warnings: Serious injury or death may occur if any of the warnings are neglected.

Cautions: Injury or equipment damage may occur if any of the cautions are neglected.

(a) AUDIO OUT

## Do not contract multiple carrieds to a single adapter. Exceeding the capacity may cause excessive heat generation or fire. Securely plug the power cord into the power source. An insecure connection may cause a fire. When installing the camera, fasten it securely and firmly. A falling camera may cause personal injury. Do not install in a location subject to elevated temperature, low temperature, or high humidity. Doing so may cause fire or electric shock. Do not place conductive objects (e.g. screwdrivers, coins, metal items, etc.) or containers filled with water on top of the camera. Doing so may cause personal injury, due to fire electric shock or falling objects. 9.

of the camera. Doing so may cause personal injury due to fire, electric shock, or falling objects. Do not install in humid, dusty, or sooty locations. Doing so may cause fire or electric shock. Do not install near any heat sources such as radiators, heat registers, or other products (including amplifiers) Not install near any neat sources such as radiators, neat registers, or other products (including ampliners) that produce heat.

Keep out of direct sunlight and heat radiation sources. It may cause a fire.

If any unusual smells or smoke come from the unit, stop using the product at once. Immediately disconnect the power source and contact the service center. Continued use in such a condition may cause fire or electric shock. If this product does not operate normally, contact the nearest service center. Never disassemble or change this product in any way.

When cleaning the product, do not spray water directly onto parts of the product. Doing so may cause fire or 13. 14. product in any way. When cleaning the product, do not spray water directly onto parts of the product. Doing so may cause fire or

5.

- Protect the power cord from being walked on or pinched particularly at plugs, convenience receptacles, and the point where they exit from the product. If any laser equipment is used near the product, make sure the surface of the sensor is not exposed to the laser 11. beam as that may damage the sensor module.

  If you want to move the already installed product, be sure to turn off the power and then move or reinstall it.

  Proper configuration of all passwords and other security settings is the responsibility of the installer and/or 13. end-user cleaning is necessary, please use a clean cloth to wipe it gently. If the device will not be used for a long tir please cover the lens cap to protect the device from dirt.

  Do not touch the camera's lens or sensor module with fingers. If cleaning is necessary, please use a clean cloth to wipe it gently. If the device will not be used for a long time, please cover the lens cap to protect the device
- STEP 1 CONNECTING THE NVR

1. Mount and install all necessary IP cameras and external devices. Refer to their individual

3. Connect all necessary cables and external devices to the NVR. Follow the back panel diagram

2. Place the NVR in its final position. See safety tips for proper installation below.

 Connect the NVR to an appropriate power supply. The NVR will boot up automatically. Model **Power Requirement PoE Power Budget** 48V DC, 1.25A, 12W per PoE port, total 48W, DW-VG49xT4P 60W total power budget

(recorder + PoE ports)

manuals for additional information.

HD USB MOUSE NETWORK CABLE HD MONITOR

2. The NVR should be placed in a dust and moisture-free environment. It must never be directly exposed to sunlight. Server room temperature is highly recommended to reduce the chance of

3. During the boot-up process, the NVR should not be interrupted by pressing any buttons on

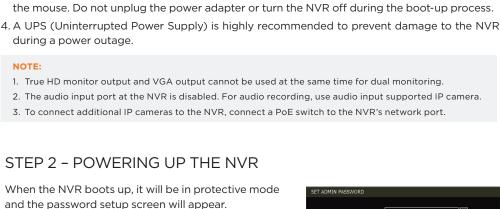

## 1. Follow the startup wizard's instructions to setup the NVR's basic settings, including language, date/ time, network and configure your cameras. At any time, you can skip steps, go back, or exit the wizard and setup the NVR manually. 2. Language - Select the appropriate language from the drop-down menu options. Press Apply

🌠 STARTUP WIZARD

step.

LANGUAGE ENGLISH

3. Set the NVR's date and time, including time zone, Daylight Savings and NTP Time Sync. If needed, set the NVR to sync its time automatically with an external NTP server. Select the server from the TIME SYNC MODE/CYCLE drop-down options and the sync interval. Press

M STARTUP WIZARD

5. The Camera Configuration screen allows you to detect cameras in your network and automatically add them to the NVR. Select one of the following options:

a. AUTO MANAGEMENT - The system will automatically scan the network and add the first cameras it detects to the NVR. Cameras connected directly to the NVR's PoE Switch will

b. DRAG & DROP CONFIGURATION - The NVR will scan the network for all supported cameras and display them in a table. Select which cameras to add by dragging the camera's

to DW IP cameras added with a blank password. If a camera is added to the NVR for the first time,

- b. To access the QUICK MENU Right-click anywhere on the screen. The quick menu options will appear, including: • Display mode options · Digital zoom, virtual PTZ, camera image adjustment and setup · Bookmark video · Instant playback and search • Recording, network and PoE status and analysis Main menu HELP - The HELP button located at the bottom right of setup screens includes basic information and an explanation of the features and settings on that page,
- the Google Play Store or Apple App store. 2. Launch the DW Mobile Plus™ application on your device. Go to the Site menu to register a new site with
- 6. The IP address field will show the DVR's unique
- 8. The new site will appear in your sites list.

10.

vibration or magnetic interference Do not use this product near water.

The product shall not be exposed to dripping or splashing and no objects filled with liquids, such as vases, shall be placed on the product. Avoid aiming the camera directly towards extremely bright objects such as the sun, as this may damage the image sensor. The Main plug is used as a disconnect device and shall stay readily operable at any time. 6.

Use proper safety gear when installing and wiring the product. Do not drop objects on the product or apply strong shock to it. Keep away from a location subject to excessive

Do not block any ventilation openings. Install following the manufacturer's instructions. A polarized or grounding-type plug is recommended for this product. A polarized plug has two blades with one wider than the other. A grounding-type plug has two blades and a third grounding prong. If the provided plug does not fit into your outlet, consult an electrician for replacement.

of sufficient length and construction to ensure a secure mount.

Use only with cart, stand, tripod, bracket, or table specified by the manufacturer, or sold with the product.

Unplug this product when a cart is used. Use caution when moving the cart/product combination to avoid injury from tip-over 20. Refer all servicing to qualified service personnel. Servicing is needed when the product has been damaged in any way, such as power supply cord or plug is damaged, liquid has been spilled or objects have fallen into the product, the product has been exposed to rain or moisture, does not operate normally, or has been dropped.

Use only attachments/accessories specified by the manufacturer.

Always use hardware (e.g. screws, anchors, bolts, locking nuts, etc.) compatible with the mounting surface and

- max 30W per port (recorder + PoE ports) 48V DC, 2.5A, 12W per PoE port, total 96W, DW-VG412xT8P 60W total power budget max 30W per port (recorder + PoE ports) 54V DC, 3.33A, 9.37W per PoE port, 150W, DW-VG416xT16P 180W total power budget max 30W per port

Make sure the cameras and the monitors are properly connected to the NVR.

overheating, which may cause the NVR to become unstable.

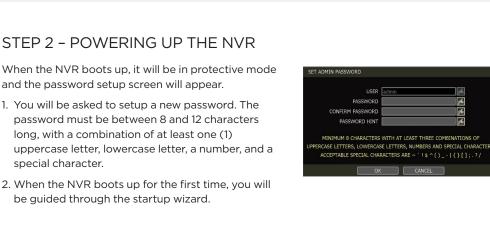

To prevent the NVR from overheating, do not operate it in an area that exceeds the maximum recommended ambient temperature of 104°F (40°C). To prevent airflow restriction, allow at least

3 inches (7.6 cm) of clearance around the ventilation openings.

STEP 3 - STARTUP WIZARD

to Save and Next to move to the next step.

Apply to Save and Next to move to the next step.

## 4. Set the NVR's network settings to match your network's requirements. It is recommended to set the network type to DHCP and let the NVR auto-detect the network's settings by selecting the "IP DETECT" button. Then, change the type to Static. Please contact your Network Administrator for additional information. Press Apply to Save and Next to move to the next

DISPLAY ON SYSTEM STARTUR

be assigned to channels automatically.

SEARCHING NEW IP CAMERAS IF YOU WANT TO STOP SEARCHING CLICK 'STOP' BUTTON, AT ANY TIME

reset the camera's settings.

for on-the-go information.

3. A mobile access QR code will appear on the right side of the screen. Status at the bottom of the screen should say "PATHFINDER™ SERVICE

Download the latest DW Mobile Plus™ app from

To view the DVR on your mobile app:

4. Press QR icon next to the Host field.

5. Capture the QR code in the DVR's PathFinder settings page. The camera will capture the QR code automatically once all four corners of

name from the table to the channel square in the display area.

without having its password set from the IP Finder™, the NVR will automatically assign it a new password. If the camera then needs to be connected to another NVR or system, users will need to STEP 4 - MONITOR YOUR SYSTEM NAVIGATION – use the included USB mouse a. To access the MENU BAR - move the mouse's cursor to the bottom of the display area to show the menu bar. Press the pin icon on the right side to show it

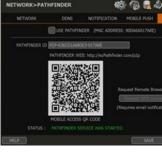

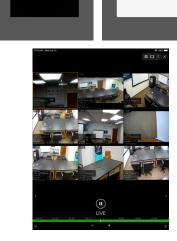

NOTE: This products is covered by one or more claims of the HEVC Patents listed at patentlist. accessadvance.com.

digital-watchdog.com

WARNING

5.

6. /. 8.

15.

10.

15.

from dirt.

below.

SAFETY TIPS

CAUTION

electric shock

damage to the product

DW-VG4128P DW-VG494P

NOTE: As part of the cybersecurity settings of the NVR, the VMAX IP Plus will assign passwords automatically

permanently.

STEP 5 - MOBILE APP REMOTE MONITORING You can monitor your system from DW's Mobile Plus™ app with a simple scan of a QR code. Right-click anywhere on the DVR's screen and go to "MENU" > "NETWORK" > "PATHFINDER™" 2. Check the box next to 'USE PATHFINDER'. Click

Save.

ACTIVATED".

2.

the code are registered in the camera's frame properly. PathFinder ID information. Complete the new device's registration information by adding the device name, port number, user-name and password, Select "SAVE" to complete the registration.

Rev: 11/23

the QR code scan.

NOTE: Please see the full product manual for web viewer setup, functions and camera settings options.

Tel: +1 (866) 446-3595 / (813) 888-9555 Technical Support Hours: 9:00AM - 8:00PM EST, Monday through Friday